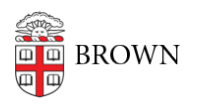

[Knowledgebase](https://ithelp.brown.edu/kb) > [Teaching Learning and Research](https://ithelp.brown.edu/kb/teaching-learning-and-research) > [Panopto](https://ithelp.brown.edu/kb/panopto) > [Attaching PDFs to videos](https://ithelp.brown.edu/kb/articles/attaching-pdfs-to-videos-in-panopto) [in Panopto](https://ithelp.brown.edu/kb/articles/attaching-pdfs-to-videos-in-panopto)

Attaching PDFs to videos in Panopto Stephanie Obodda - 2025-01-31 - [Comments \(0\)](#page--1-0) - [Panopto](https://ithelp.brown.edu/kb/panopto)

## **How to add a PDF to a video in Panopto**

Panopto allows you to attach one or more PDF files to a video that will display as a source in the player for viewers to select while watching a video. It will display like a normal PDF in a browser.

1. Once you have a video uploaded you can attach a PDF by going into the video **Settings by hovering over the video and selecting the button.**

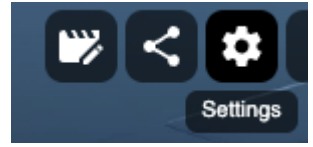

2. On the left hand side of settings click **Streams**

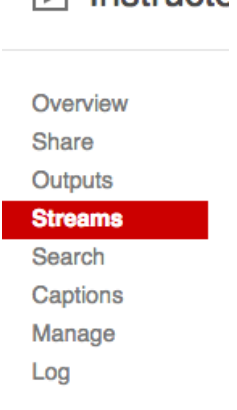

 $\Box$  Instructor

3. There will be an option to **upload a PDF,** you will need to choose the file (1) and then click upload (2).

## $\boxed{\triangleright}$  Instructor uploaded video

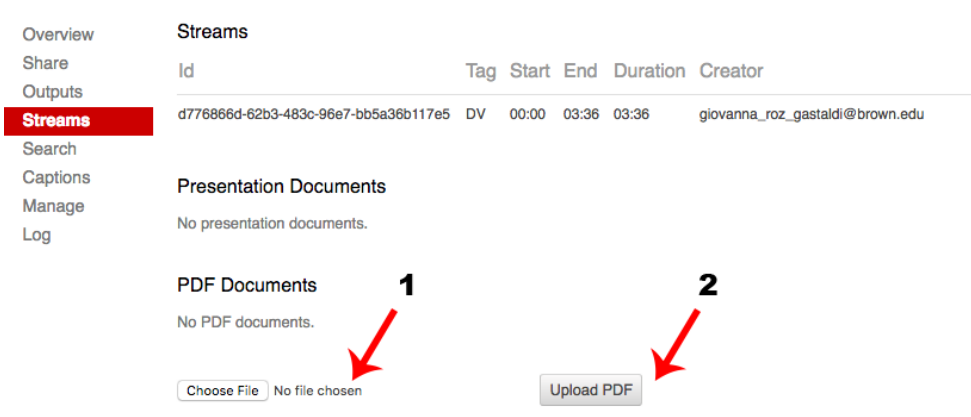

The PDF should immediately show under the PDF Documents and you have the option to delete if necessary.

## **PDF Documents**

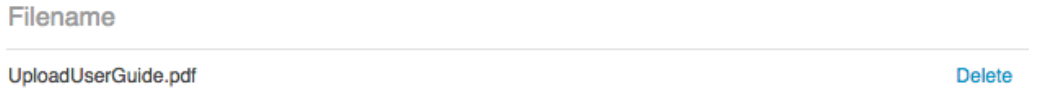

Repeat this step fro multiple PDF attachments.

4. The PDF will appear alongside a single video file. Viewers can scroll through the PDF while watching the video or they can choose to go full screen to watch just the video.

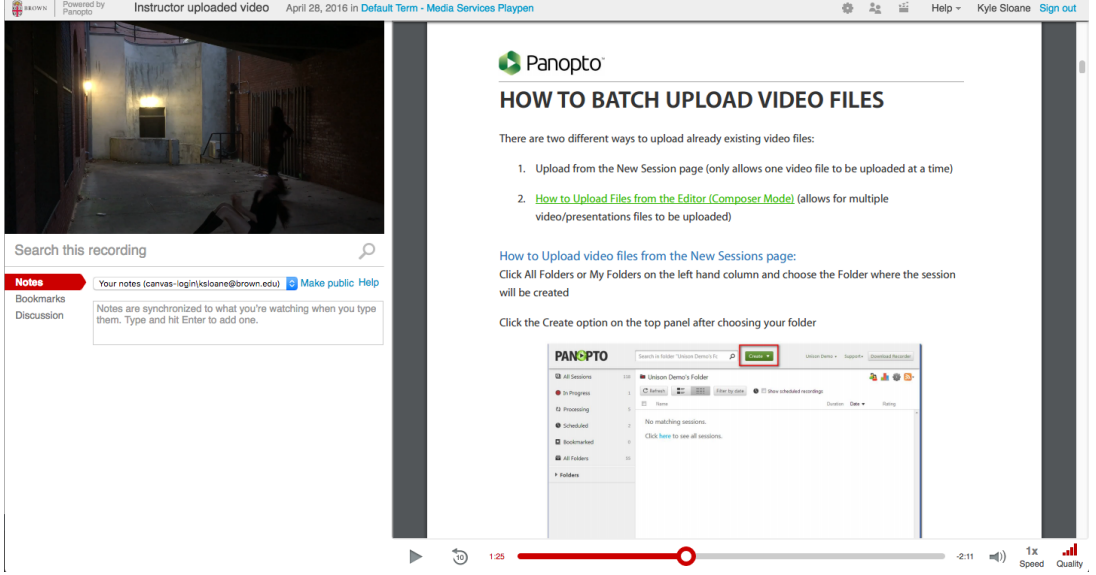

If attaching a PDF to a lecture capture or a dual source recorded video the PDF will appear as selectable option for the viewer in the right side window:

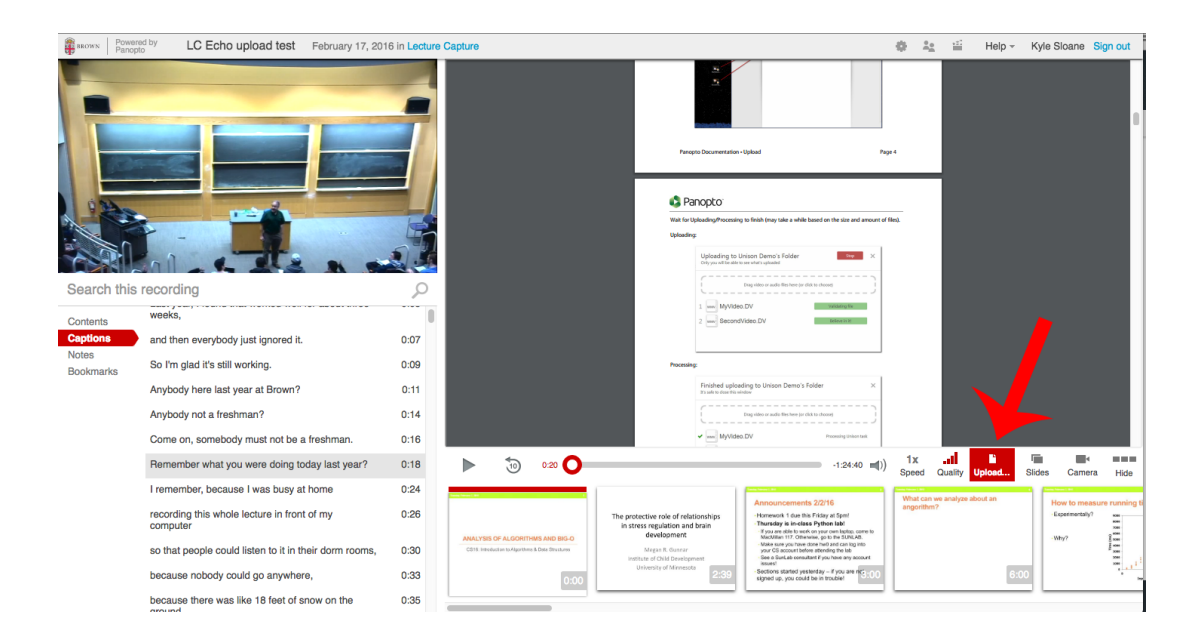

## Related Content

• [Remote Teaching: Zoom and Panopto FAQs](https://ithelp.brown.edu/kb/articles/remote-teaching-zoom-and-panopto-faqs)